**Lors de l'installation, Windows me demande le CD-Rom de Windows 98. Je l'insère dans le lecteur, mais Windows me le demande toujours. L'installation ne peut donc pas être achevée. Que faire ?** 

1. => Vous possédez sûrement un CD-Rom de Windows remasterisé (version bundle refaite par de grandes marques de PC comme Packard Bell, HP, IBM...). Les fichiers nécessaires au périphérique de jeu sont pré-installés.

Dans ce cas, lorsque l'ordinateur vous demande le CD de Windows, cliquez sur **OK** sans insérer de CD-Rom dans votre lecteur.

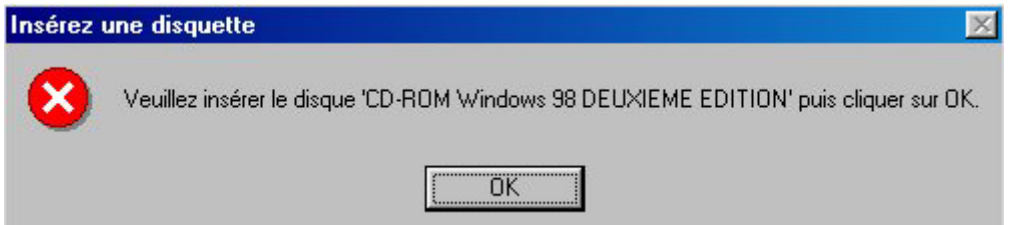

## Cliquez sur **Parcourir**.

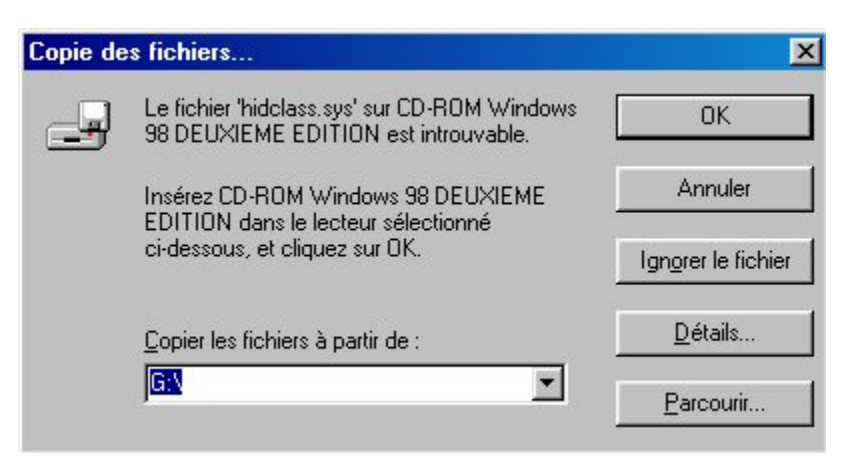

Le fichier **HIDCLASS.SYS** est situé dans le répertoire **C:\Windows\System32\Drivers**.

Il suffit donc de sélectionner le lecteur C: puis les répertoires **Windows**, **System32** et **Drivers**.

Cliquez sur **OK**.

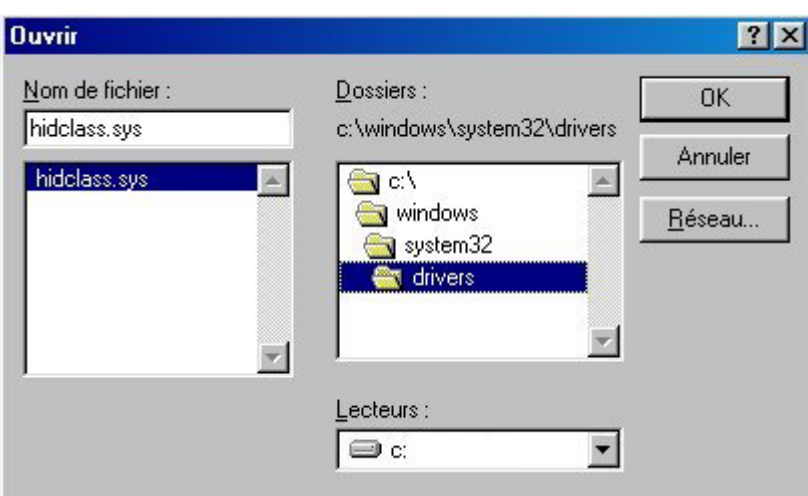

## Cliquez sur **OK**.

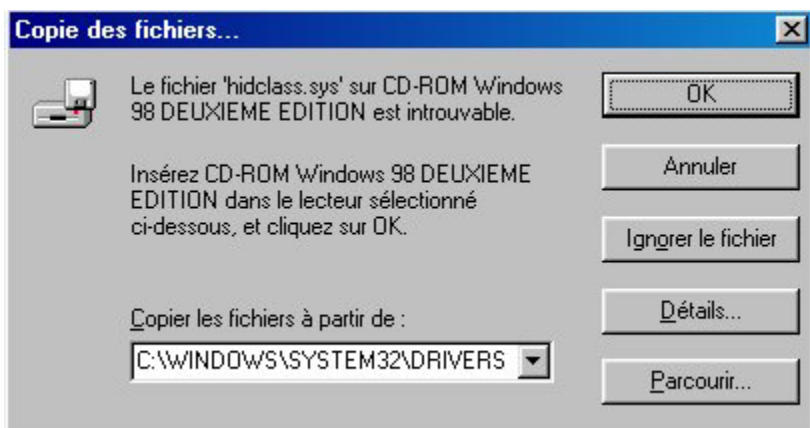

Si l'ordinateur vous demande à nouveau d'insérer le CD-Rom de Windows, recommencez cette procédure en indiquant cette fois le chemin d'accès **C:\Windows\System**.

2. => Si vous possédez un CD-Rom de Microsoft Windows 98 (version commerciale), insérez-le dans le lecteur de CD-Rom et cliquez sur **OK**. Ensuite, dans le champ d'adresse, tapez **X:\Win98** (X correspondant à votre lecteur de CD-Rom).